# *Anleitung zum Online – Reservierungssystem der Union Buchkirchen / Sektion Tennis*

#### <https://buchkirchen.tennisplatz.info/>

Sollten Sie bereits einen eTennis Account haben, so melden Sie sich mit diesem an; sonst registrieren Sie sich bitte neu:

#### Registrierung:

- auf Anmelden klicken (rechts oben)

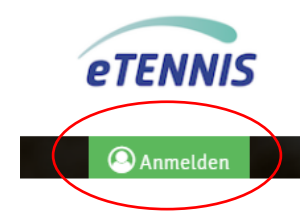

auf registrieren klicken (links unten) und Daten ausfüllen:

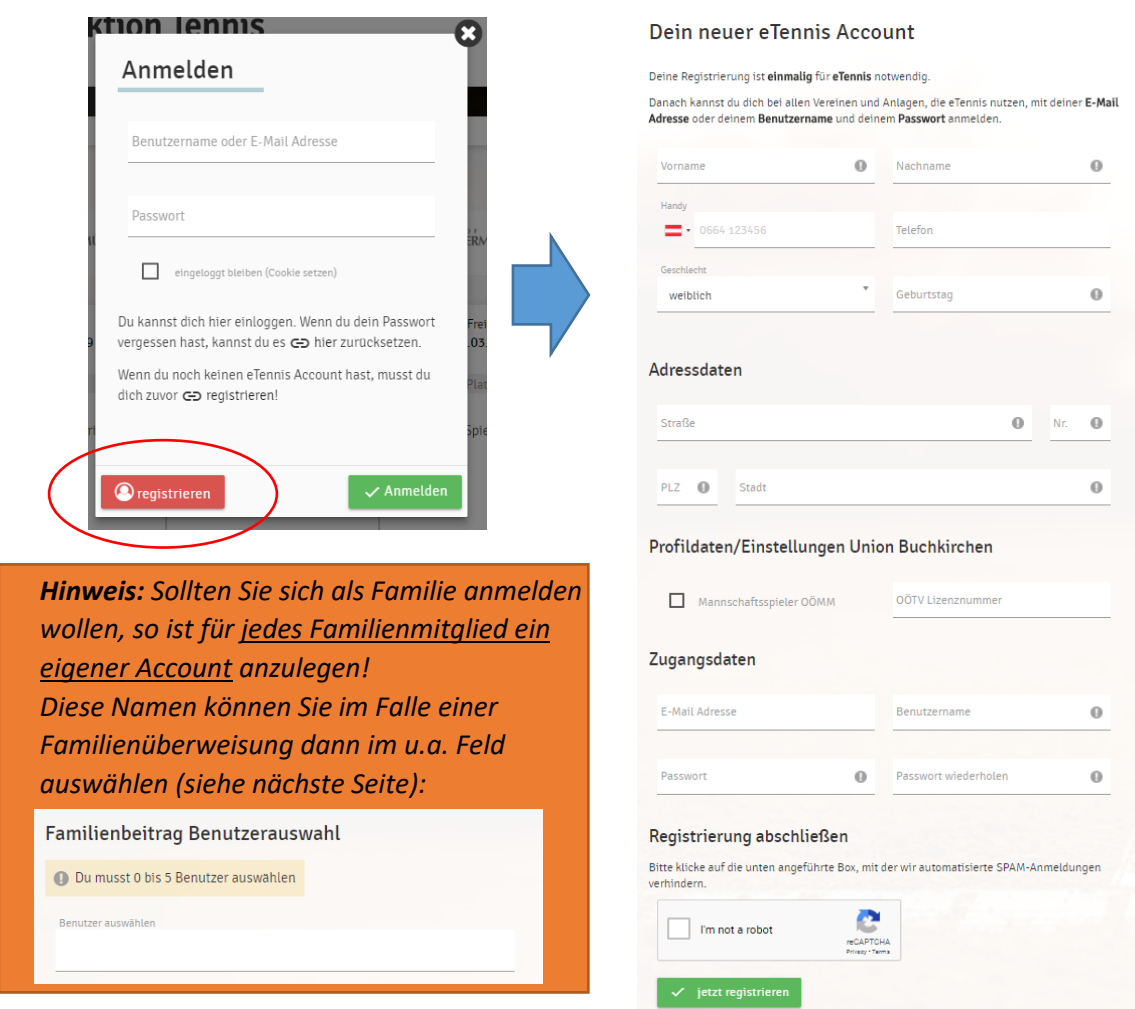

**ACHTUNG FAMILIEN!**

**ACHTUNG FAMILIEN!** 

# Mitgliedschaft kaufen:

Mit Benutzername und Kennwort einloggen.<br>Kilon Tennis

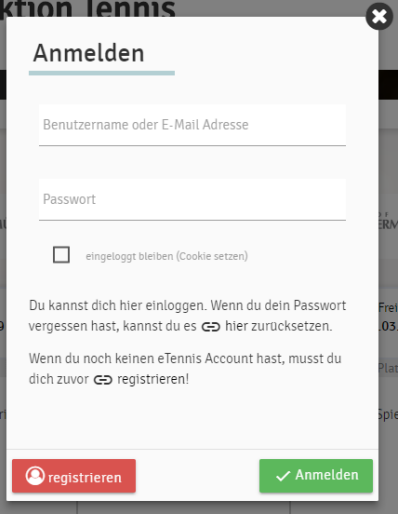

- Dann rechts oben auf Profilbild klicken und **Mitgliedschaft auswählen**:

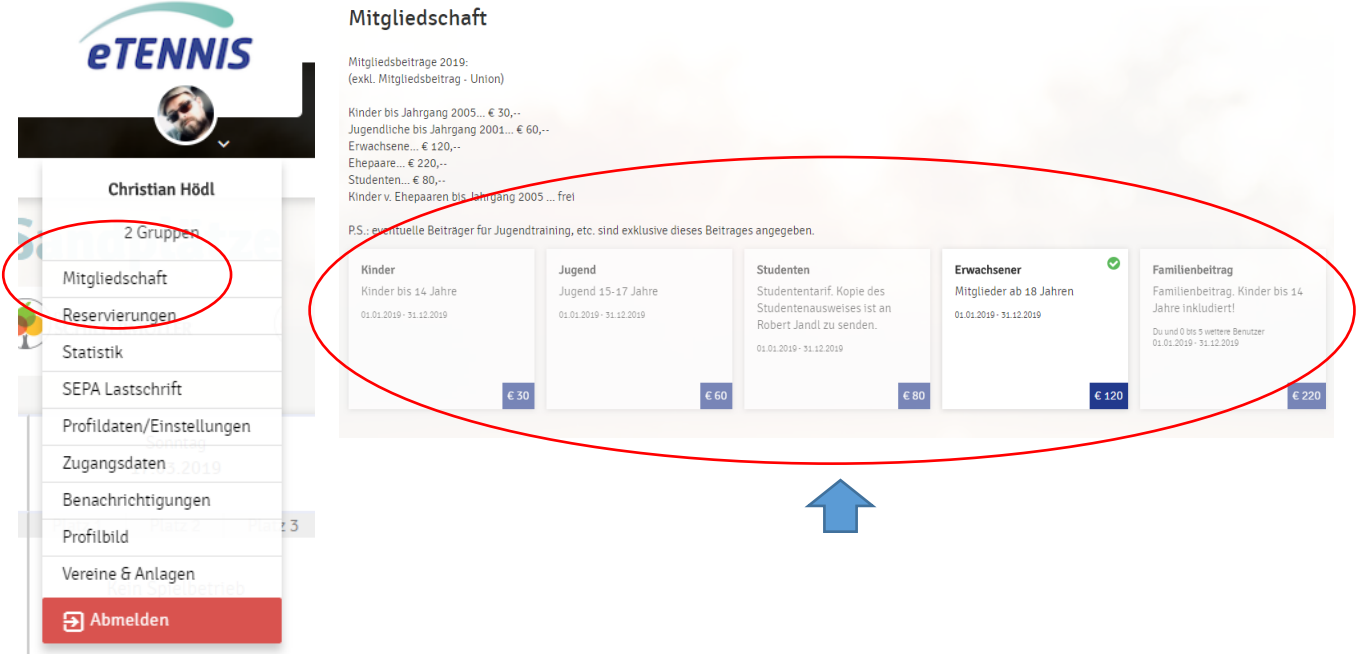

- Zahlungsart auswählen:

**DIREKTÜBERWEISUNG:** Den Anweisungen am Bildschirm folgen!

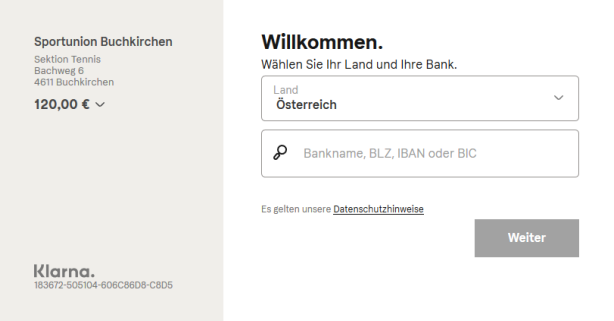

### Gästestunden kaufen:

Um Gästestunden kaufen zu können, ist vorab ein Guthaben am eTennis Konto aufzuladen.

Beachten Sie bitte dass Gäste nur von Vollmitgliedern eingeladen werden können. 2 Gäste können miteinander keine Plätze reservieren. Sie könenn auch als Mitglied ein Spielguthaben aufladen und die Platzgebür dann vom Gast einfordern.

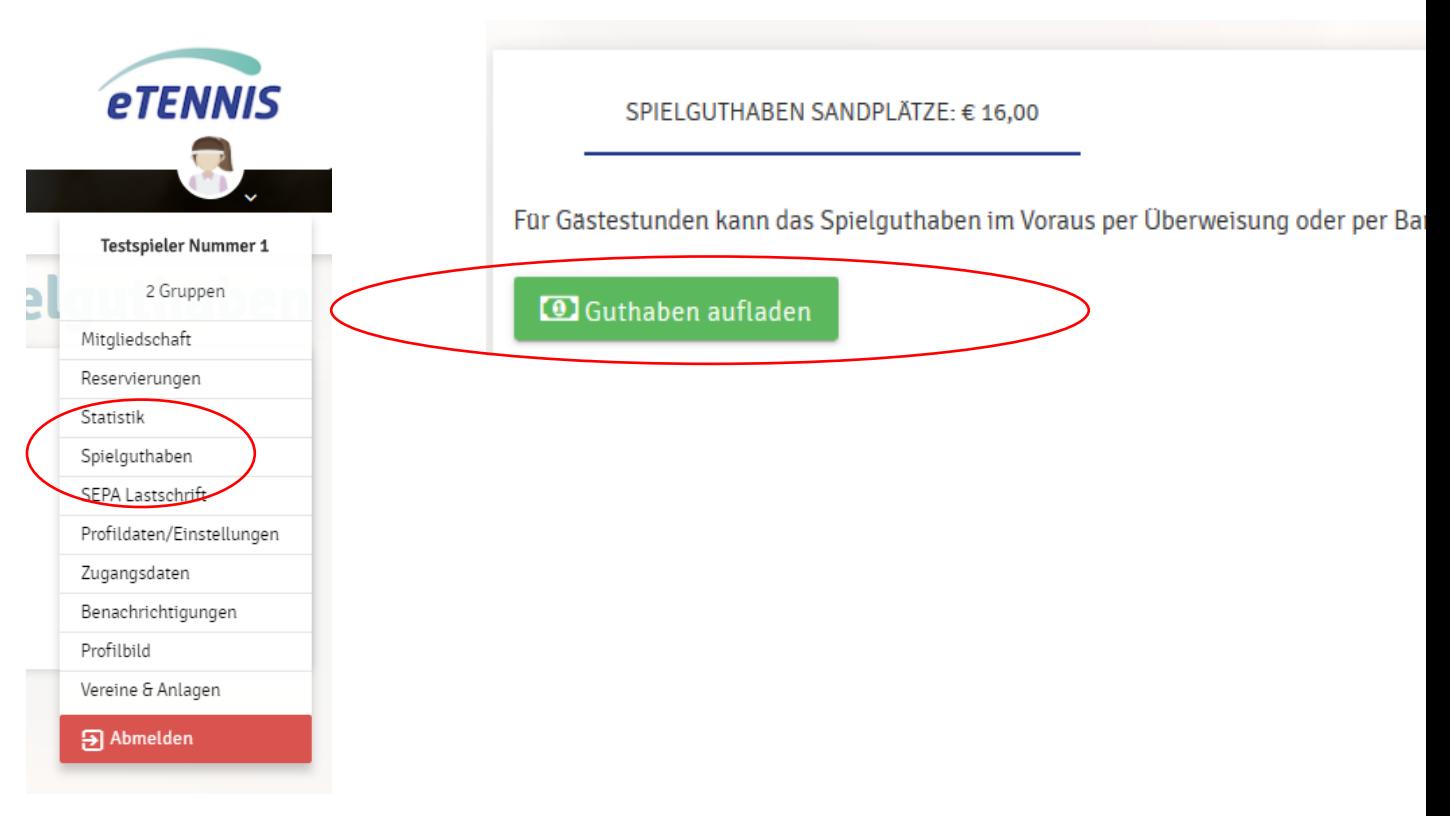

Hier kann nun der Betrag (z.B. € 8,--) oder ein 10er Block an Gästestunden erworben werden. Danach können Stunden reserviert werden.

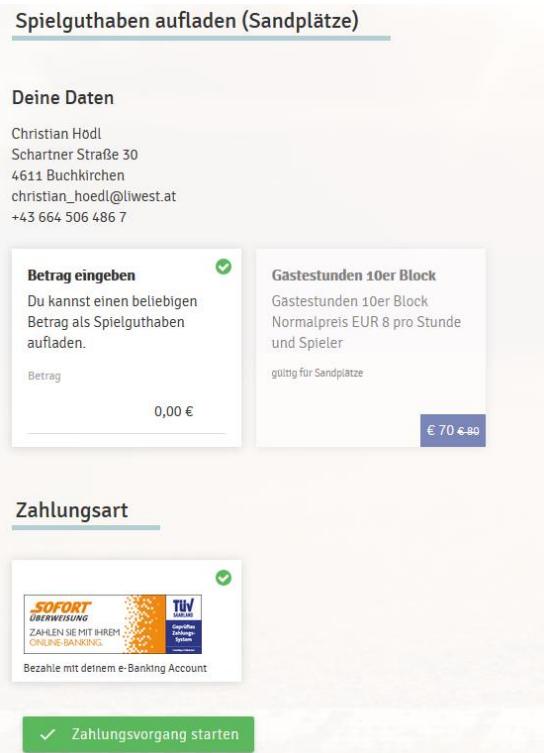

# Platz reservieren:

Auf Reservierung klicken;

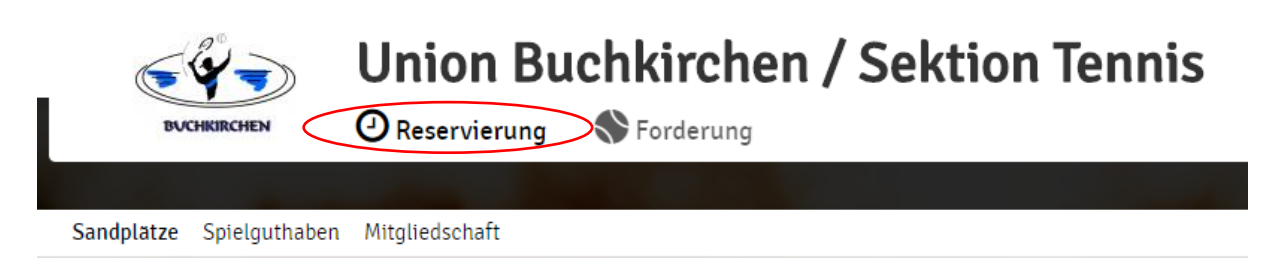

Tag auswählen; Platz auswählen und Uhrzeit auswählen:

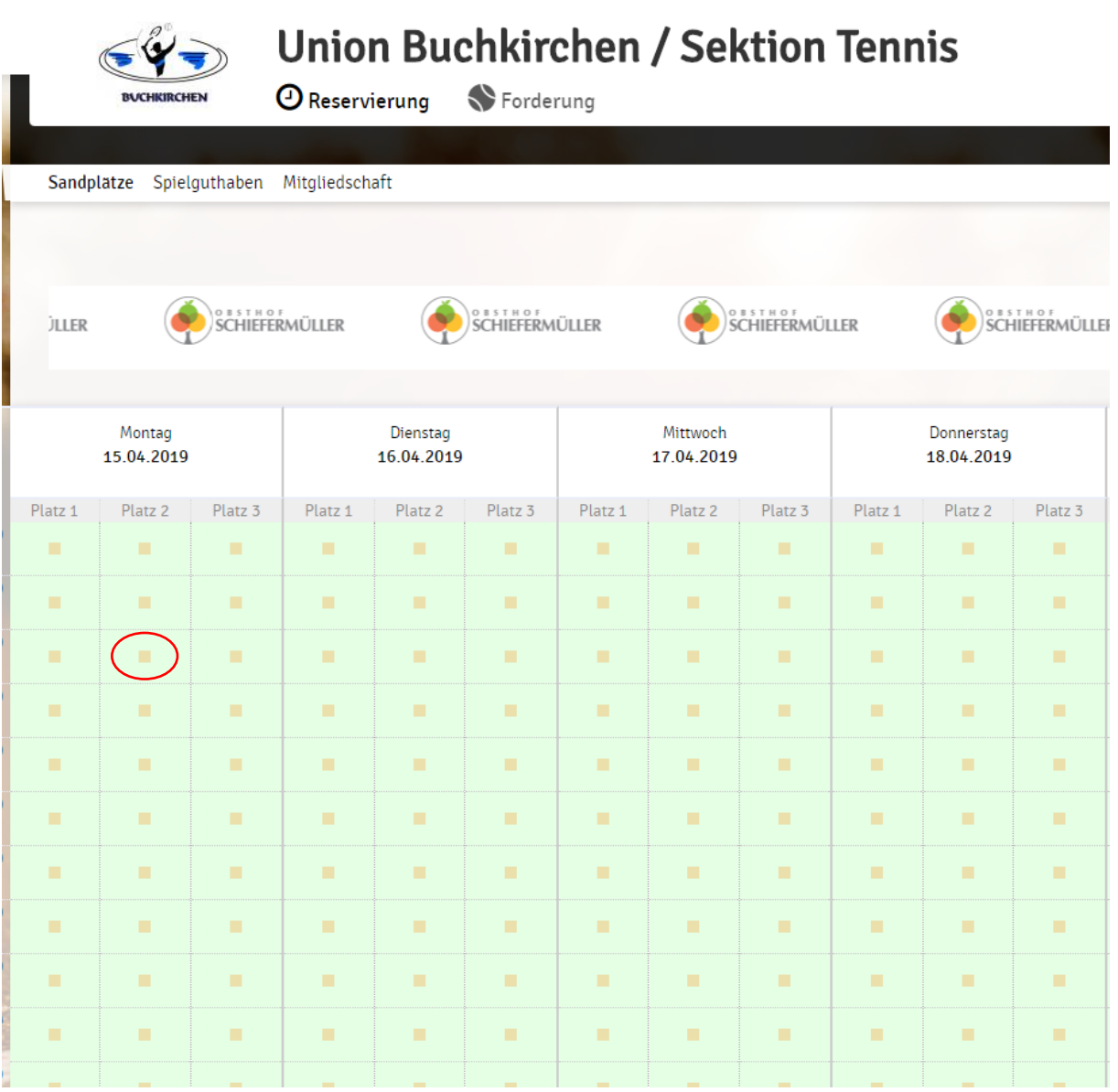

Spielpartner (1 Partner für Einzel, 3 Partner für Doppel) auswählen und Reservierungsende eingeben:

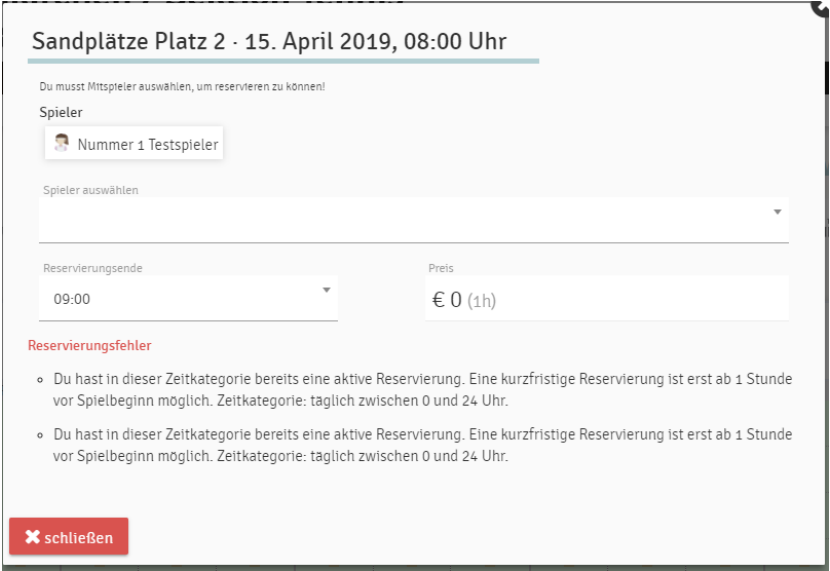

**ACHTUNG** - es gelten die folgenden Regeln:

- Es ist maximal 1 Reservierung pro Spieler zulässig; ausgenommen davon: Meisterschaften, Forderungen oder Training.
- Die maximale Reservierungsdauer ist wie folgt begrenzt:
	- o 1 Stunde Einzel und
	- o 2 h Doppel
- Kinder und Jugendliche können nur in der Nebenspielzeit reservieren.
- Gäste können nur mit einem Mitglied einen Platz reservieren.
- Zusätzlich kann kurzfristig (also max. 1h vor Spielbeginn) ein zusätzlicher Platz reserviert

#### Benachrichtigungen verwalten:

Im Spielermenü unter dem Punkt Benachrichtigungen können Sie einstellen, bei welchen Ereignissen Sie eine Benachrichtigung per Mail erhalten wollen.

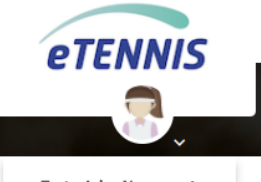

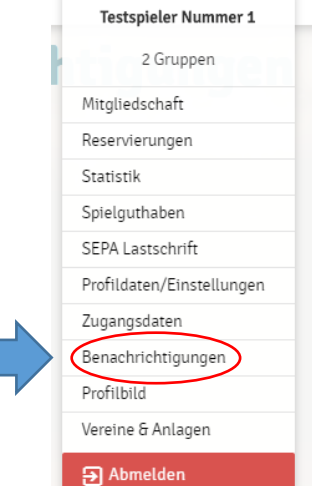

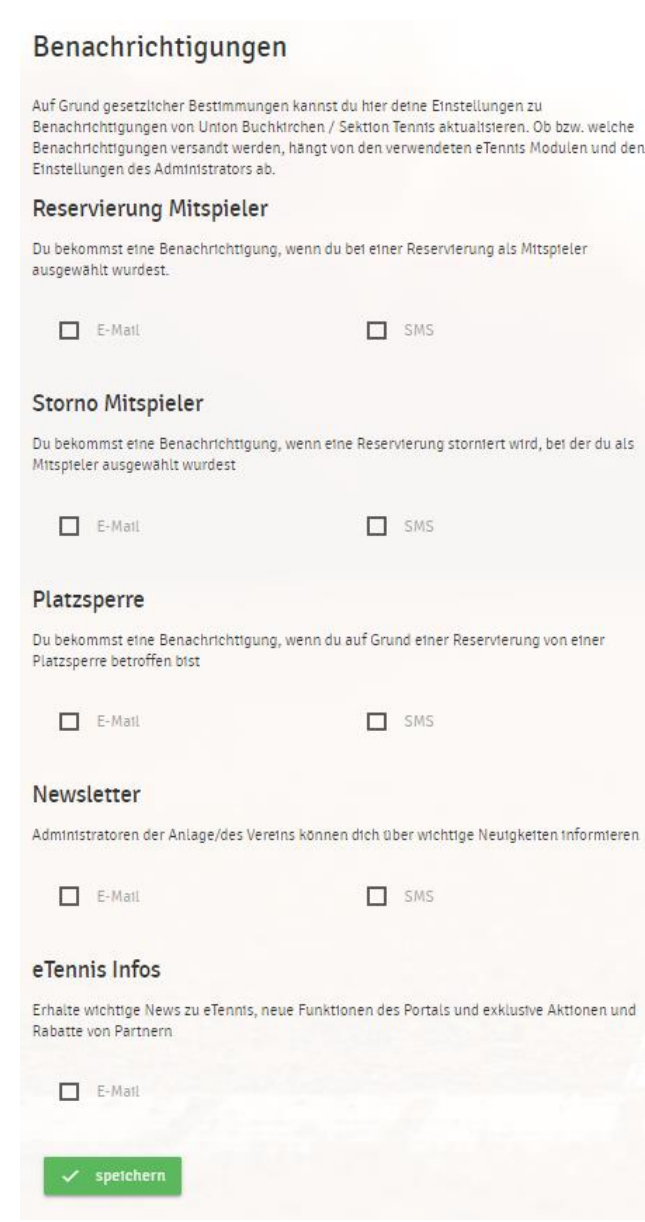

## Profilbild einrichten:

Wer will kann sein eTennis Profil auch mit einem Profilfoto versehen. Dazu klicken Sie auf Profilbild und laden Ihr Foto hoch.

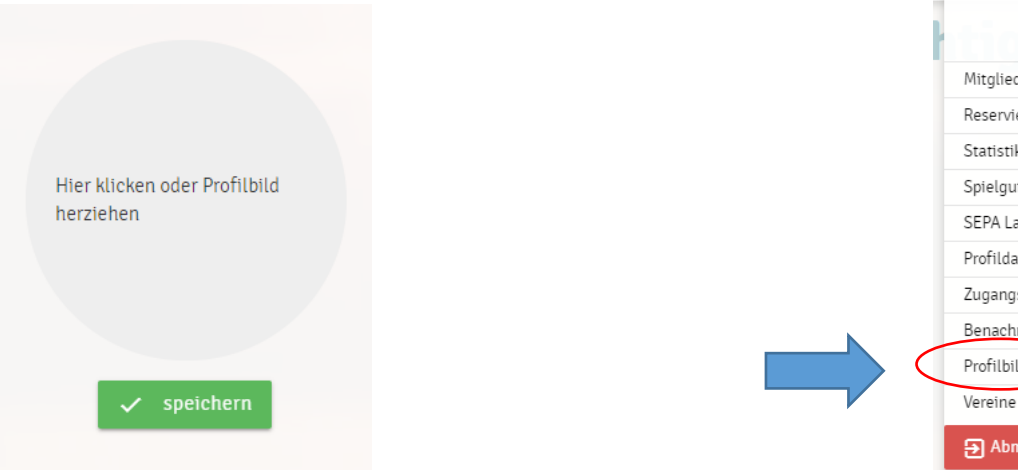

**eTENNIS** 

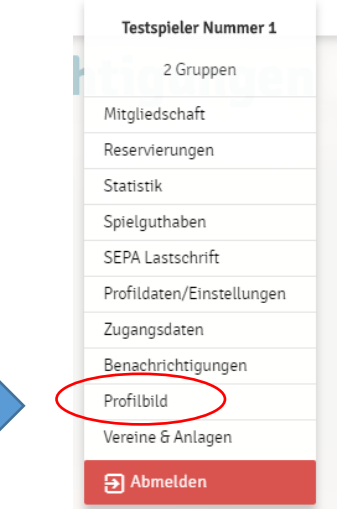

Sektion Tennis / Union Buchkirchen Seite 6 Beschreibung eTennis (Version 06) 06.04.2021 / HöC

Hier können Sie die verschiedenen Benachrichtigungen verwalten und einstellen. Am Ende auf "speichern" klicken!

### Forderungen:

Mit dem eTennis-System haben wir ebenfalls ein Forderungssystem zugekauft. Hier besteht die Möglichkeit vereinsintern eine Rangliste zu spielen, ohne Einwirkung auf die ITN Bewertung des OÖTV.

Wir haben die Forderungstabelle offen für alle Mitglieder gemacht – sprich Männer, Damen & Jugendliche spielen alle in der gleichen Pyramide!

Zum Teilnehmen am Forderungssystem bitte auf Forderung klicken:

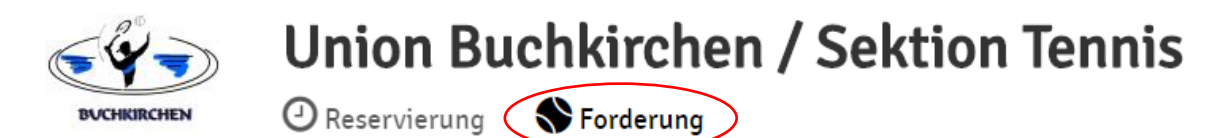

Mit einem Klick auf "jetzt teilnehmen" sind Sie im Forderungssystem angemeldet und können innerhalb der Pyramide fordern.

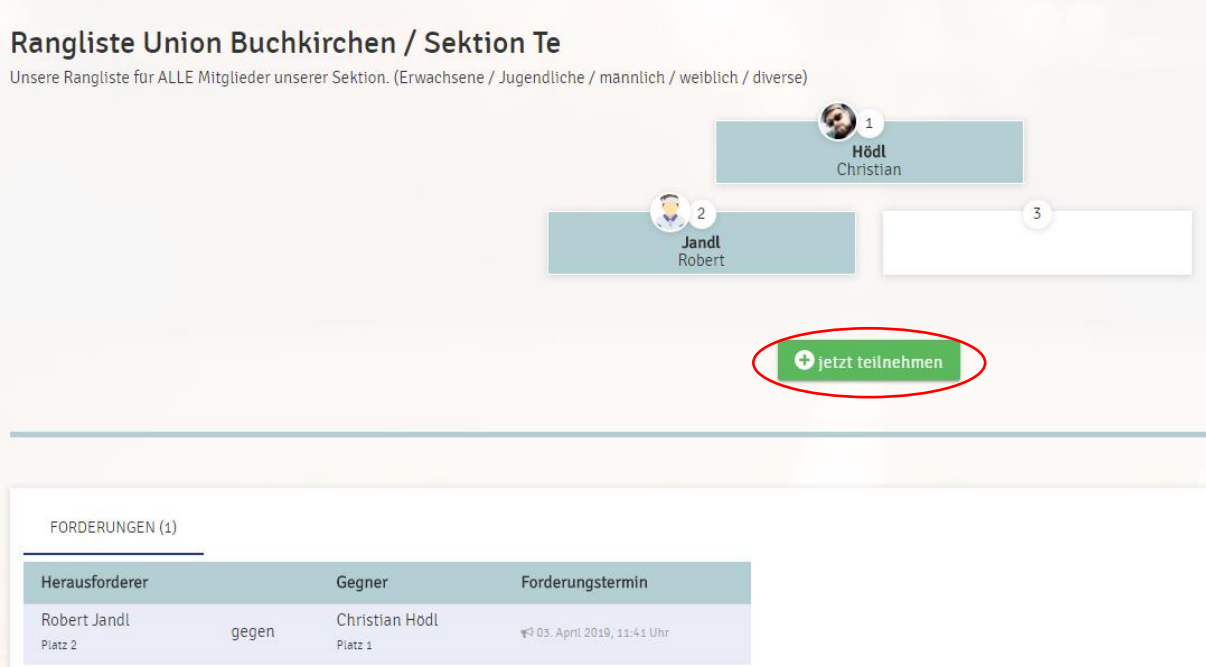

#### Weitere Fragen:

Sollten Sie noch weitere Fragen zum eTennis System haben, so stehen Ihnen die Mitglieder des Vorstandes, insbesondere Robert Jandl und Christian Hödl gerne zur mit Rat und Tat zur Verfügung!